## Providing Guest Access (faculty only)

If you have a guest speaker in your class or want to have a joint course meeting with another course, follow these steps to provide guest access to your Collaborate Ultra room.

## Setting the Guest Role and Obtaining the Guest Link

- 1. Click Web Conferencing in the Course Menu.
- 2. Click the Blackboard Collaborate Ultra link in the Web Conferencing content area.

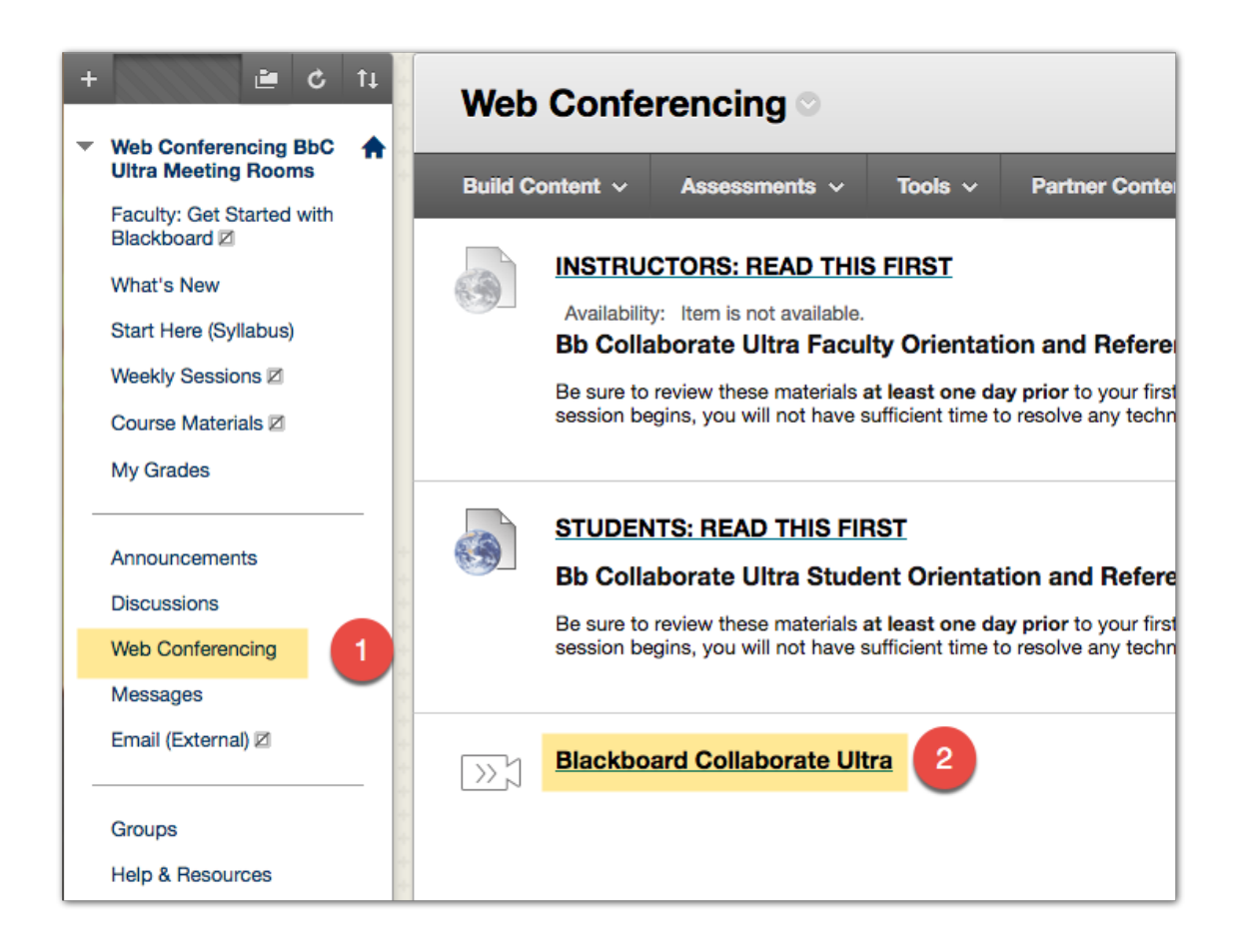

- 3. Click the Course Options menu to the right of the Join Room button.
- 4. Select Edit Settings.

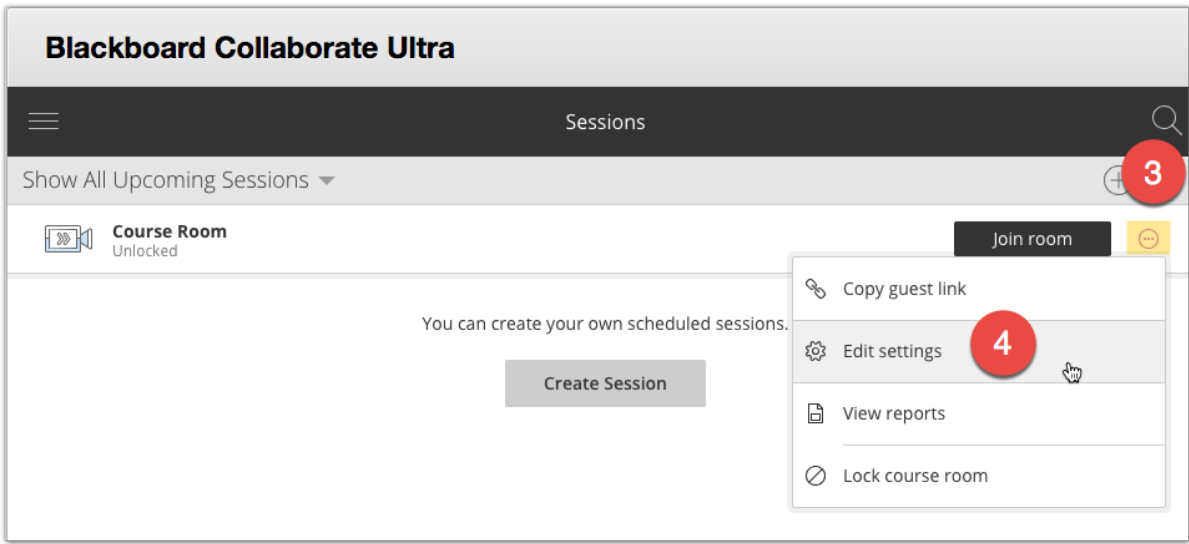

5. Click the Guest Role field and select from Participant, Presenter or Moderator.

Note: You would choose Participant if you are using your guest link for a joint session with another class. If you have a guest speaker, Presenter is most often used.

- 6. Click the copy button to the right of the Guest Link field.
- 7. Click Save.

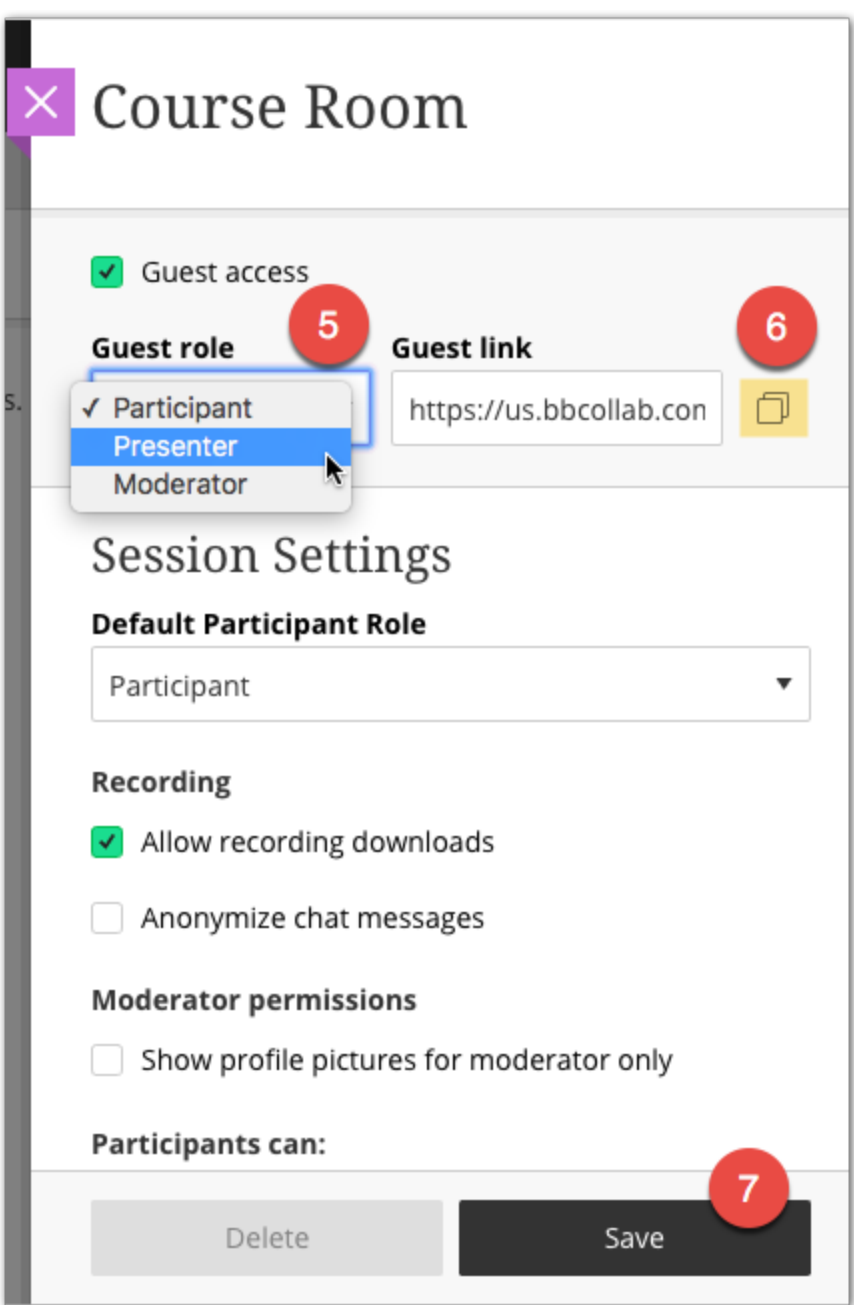

8. Email the guest link to your intended guest(s).